# Creating an ISA ID

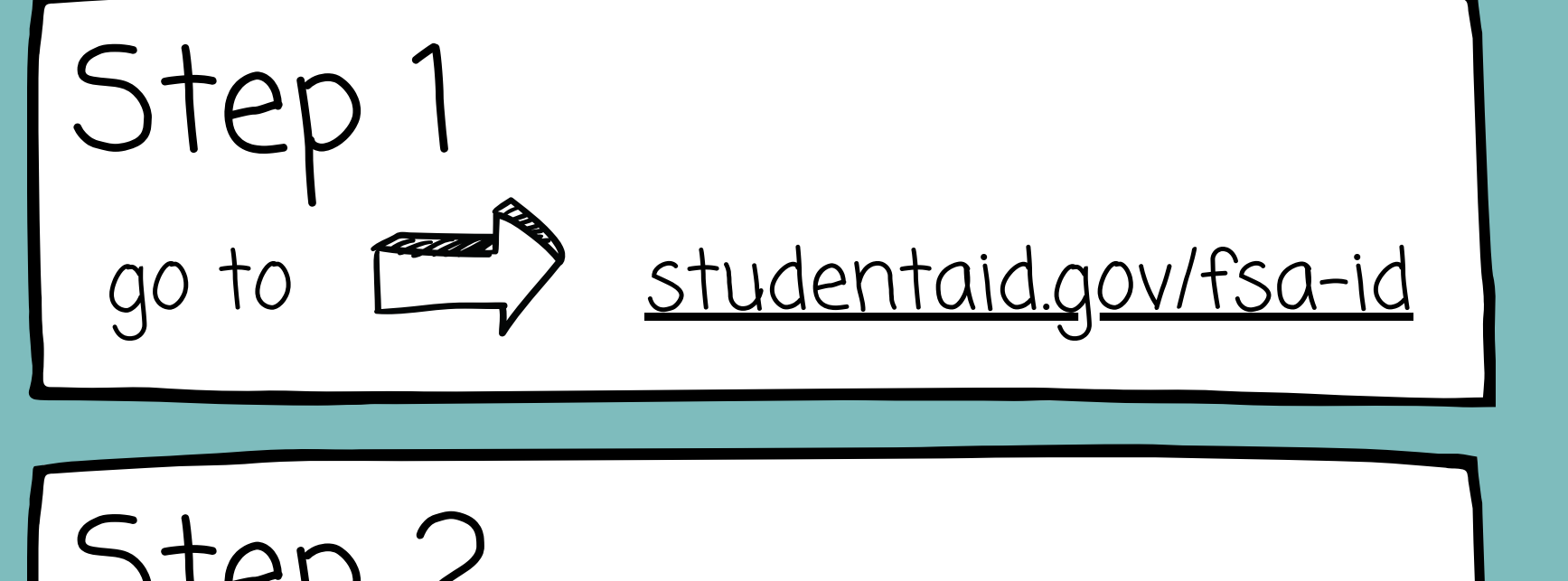

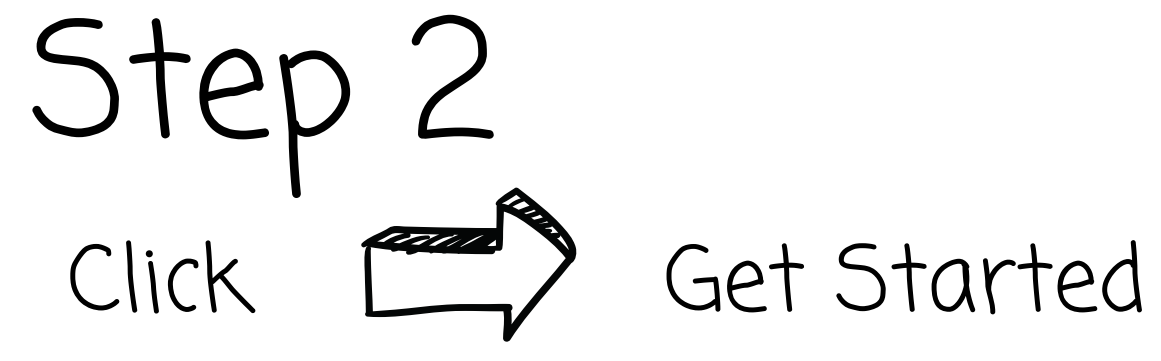

Step 3 Fill in all required information

### **Create an Account**

account to manage the student loan journey

### **Get Started**

Already have an account? Log In

### What You Can Use Your Account For

- 
- Applying for repayment plans

Signing your Master Promissory Note (MPN

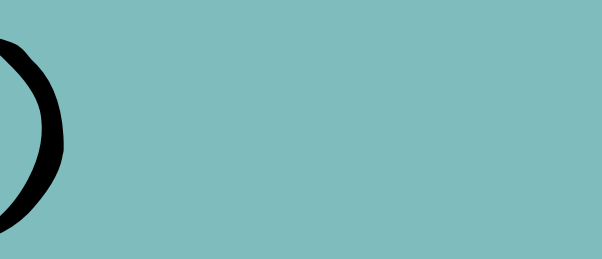

Whether you're a student, parent, or borrower, you'll need to create your own

· Filling out the Free Application for Federal Student Aid (FAFSA®) form

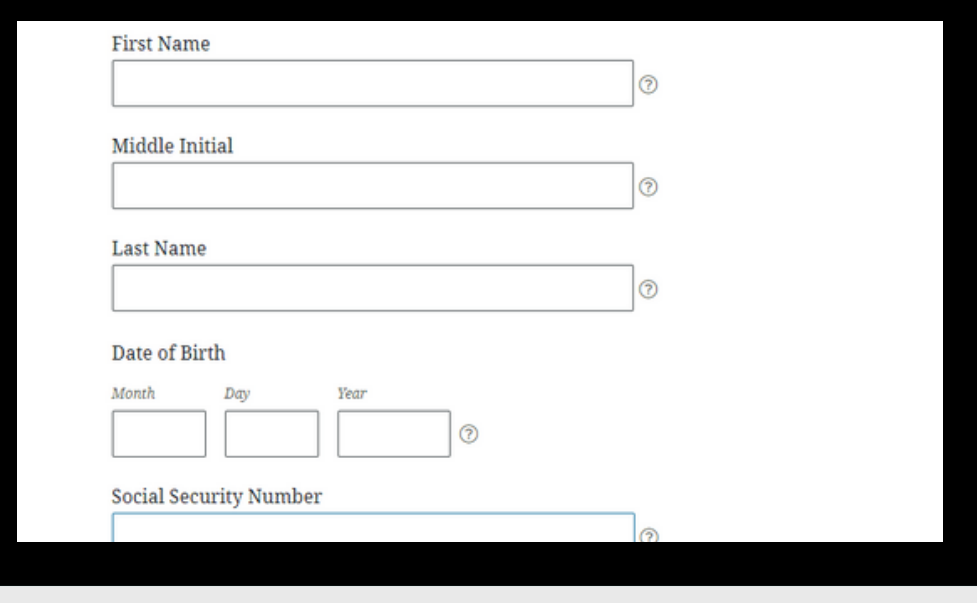

## Personal Information

Create a password Step 6

## $\mathcal{D}$ : Do not include identifying info  $\vert$  Account Information

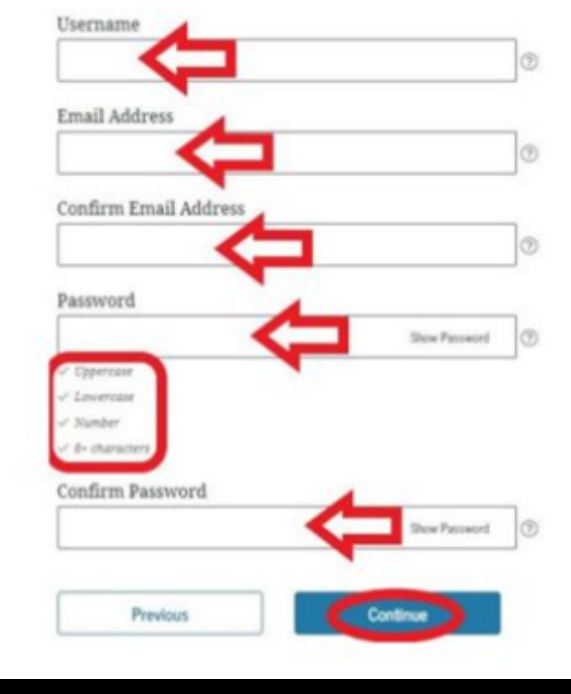

someone else, even another family member. Parents and students must create their

Create a username Step 4 Write it down

Enter your personal email address Step 5  $-\frac{1}{2}$  DO NOT USE SCHOOL EMAIL

# Creating an FSA ID

Select your communication options Step 8

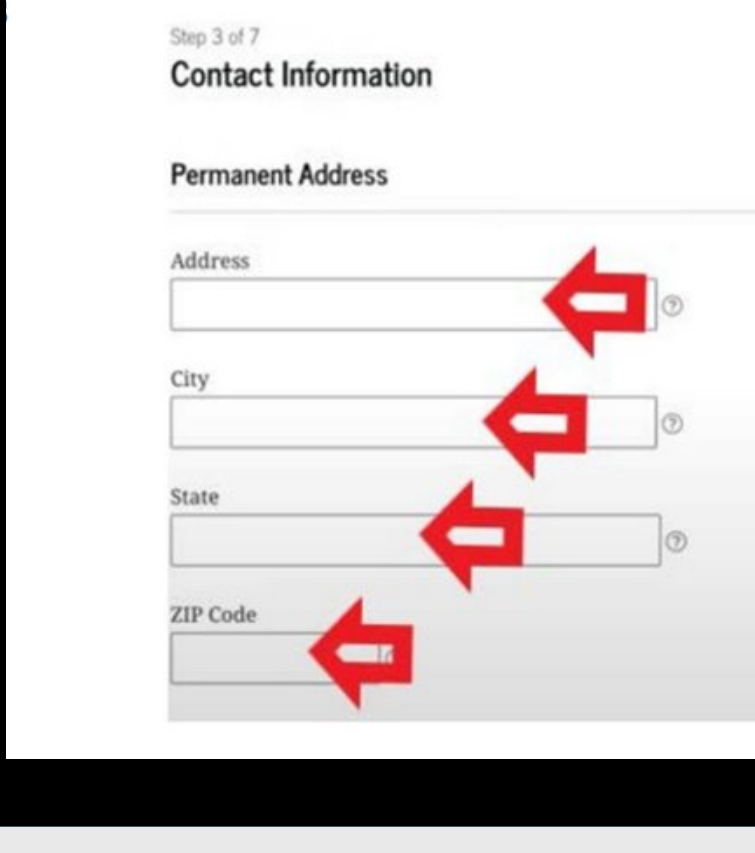

### **Mobile Phone Account Access**

We strongly recommend setting up your mobile phone for account access. This option helps you gain access to your account if you are locked out, as well as allows your mobile phone to be used for two-step verification.

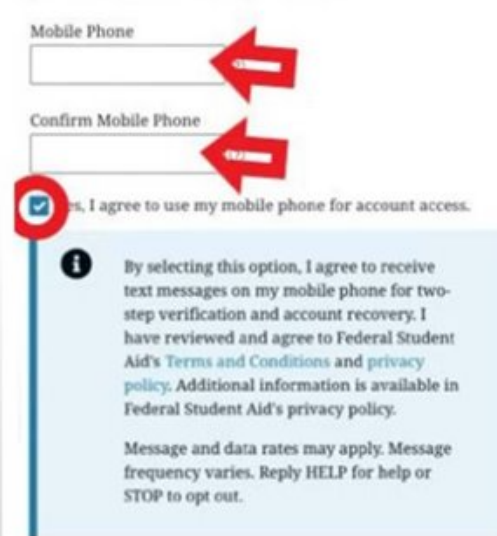

# Creating an FSA ID

Enter address and phone number Step 7  $\frac{1}{2}$ -You may select the box to use phone for account access

## Contact Information

## Step 9

- Select a question from the drop-down menu
- Provide answer
- You need to select 4 questions
	- $\frac{1}{2}$  Write down in a safe place
	- $-\frac{1}{2}x^2$  Select "show answer" to

# Creating an FSA ID

## Challenge Questions

confirm answer

### **Challenge Questions**

Challenge questions and answers are used to retrieve your username or password if you forget them or if you need to unlock your account

Note: Answers are not case-sensitive.

### **Challenge Question 1**

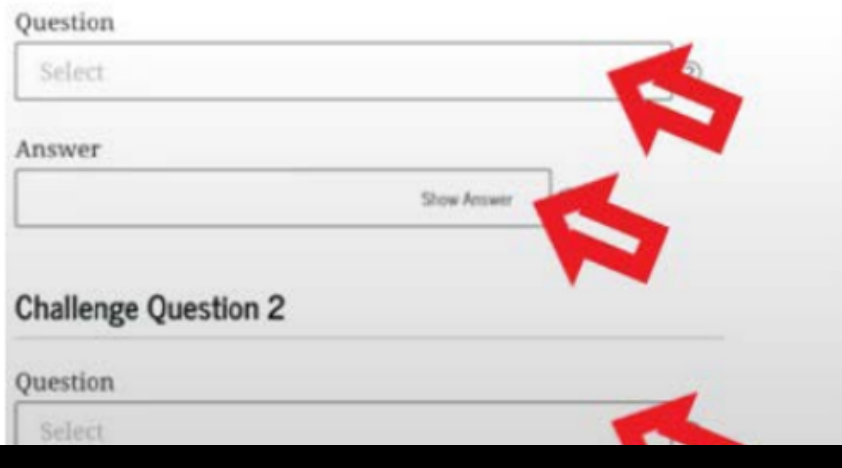

Select "verify" next to SMS Step 10 -in-Check your phone and enter the 6-digit code

Select "verify" next to Email Step 11 Check your email and enter the 6-digit code

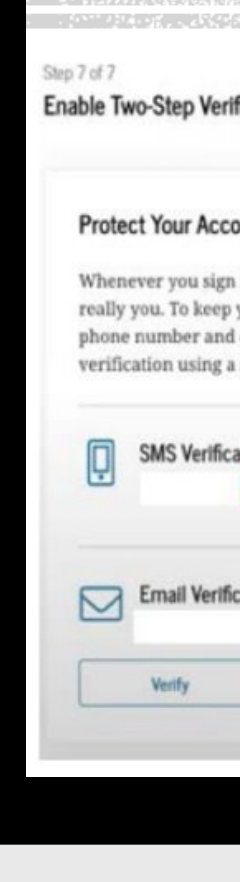

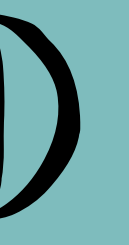

### fication unt with Two-Step Verification in, we'll send a secure code to make sure it's **Secure Code Sent** our account protected, make sure your email are verified. We also suggest setting up wcure authenticator app Enter the secure code we sent to your phone number: Enter the secure code below Resend code A Not Verified

# Creating an FSA ID

## Two-step Verification

Write down back-up code or take a picture

 $-\frac{1}{2}$  check off box after saving code

You will receive a confirmation email within 3 business days

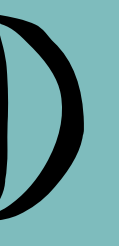

### Enable Two-Step Verification: Backup Code

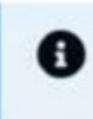

We recommend storing your backup code in a safe place.

Your backup code is a special code that lets you access your account in the event that you cannot use any other two-step verification method.

### Your Backup Code Is:

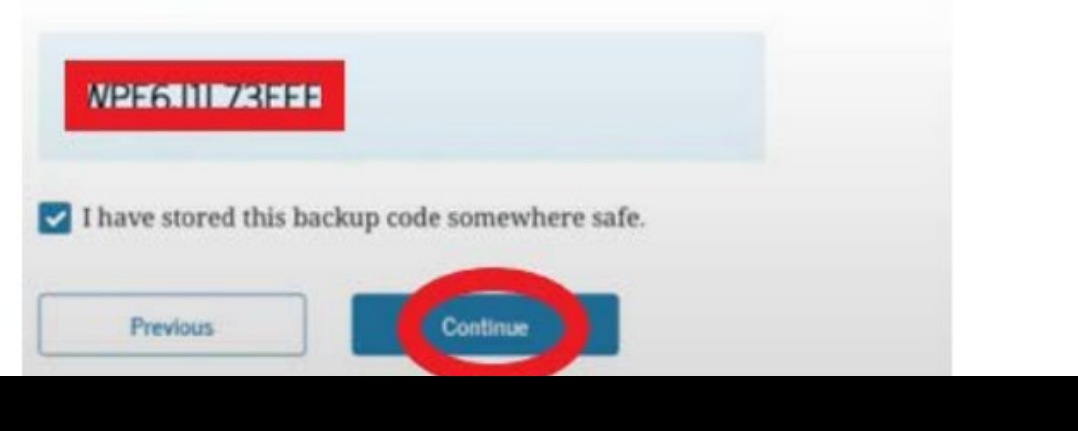

### Back-up

## Confirmation email

## Step 12

# Creating an FSA ID